## **ПАМЯТКА ДЛЯ ФУНКЦИОНИРОВАНИЯ ОПОВЕЩЕНИЙ И ПУШ-УВЕДОМЛЕНИЙ ИНТЕРНЕТ-БАНК MTBUSINESS**

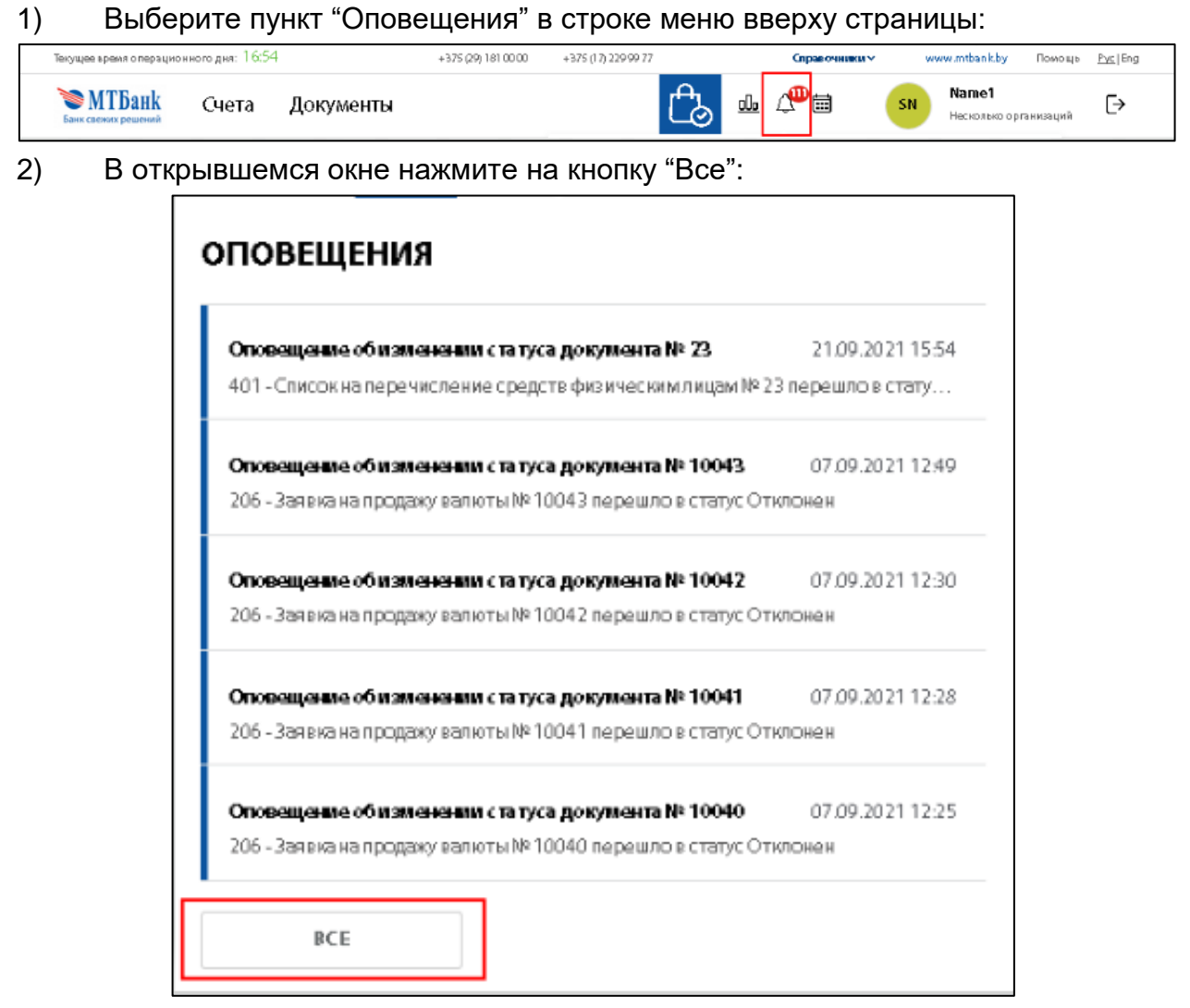

3) Для выбора счетов, типов событий, по которым необходимо получать оповещения, а также статусов документов, оповещения о которых будут приходить на Ваш e-mail, необходимо нажать на кнопку "Настройка рассылки":

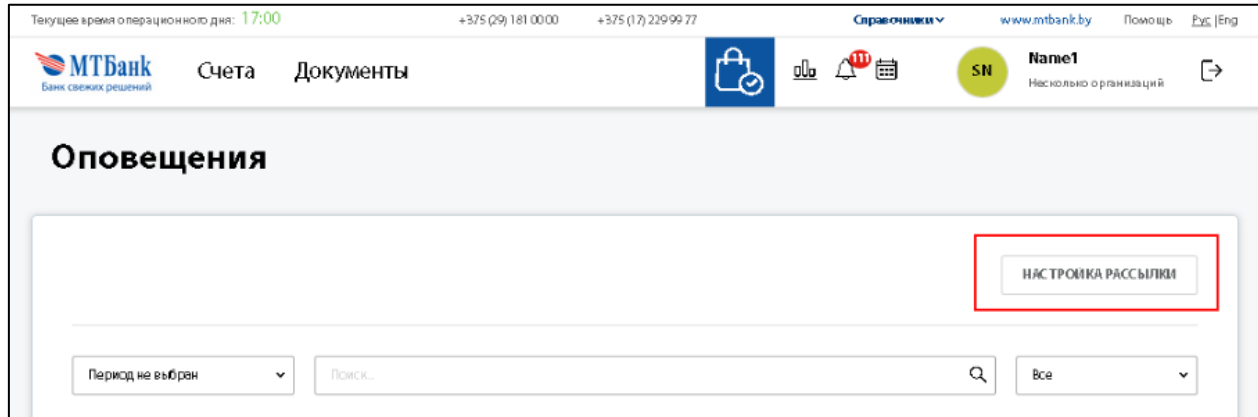

4) Выберите счета (один, все или несколько) по которым хотите получать оповещения:

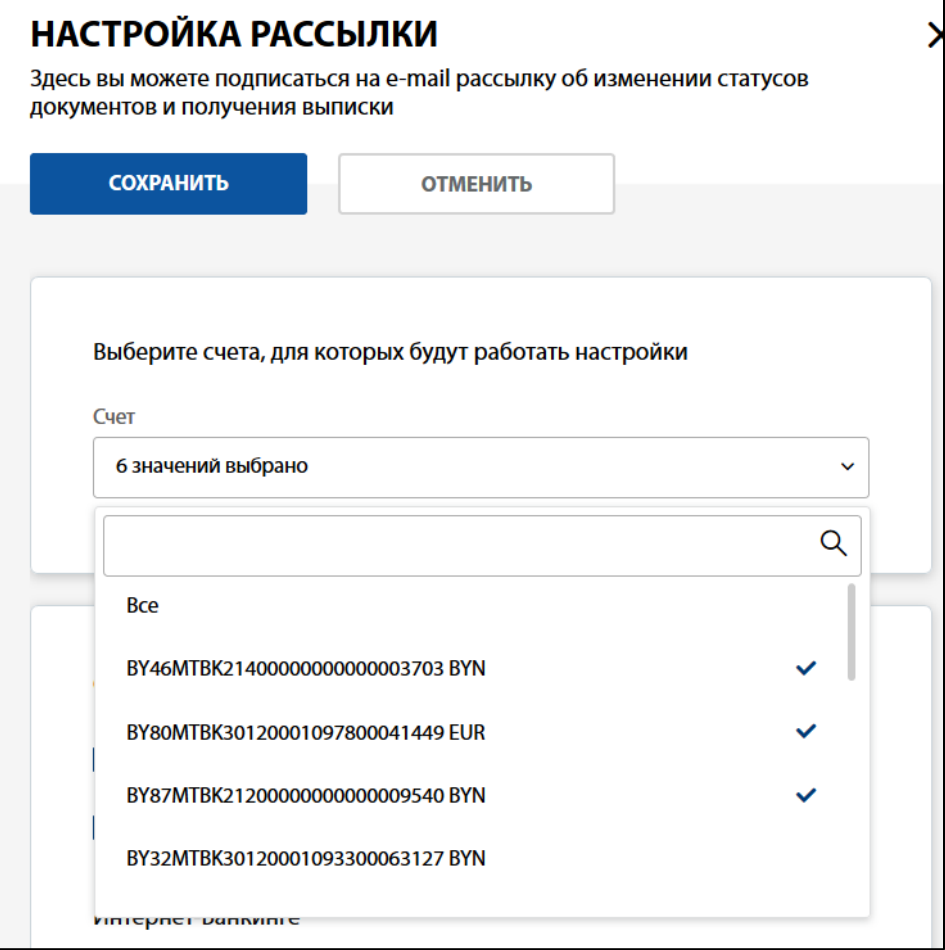

5) Выберите типы события для получения оповещений:

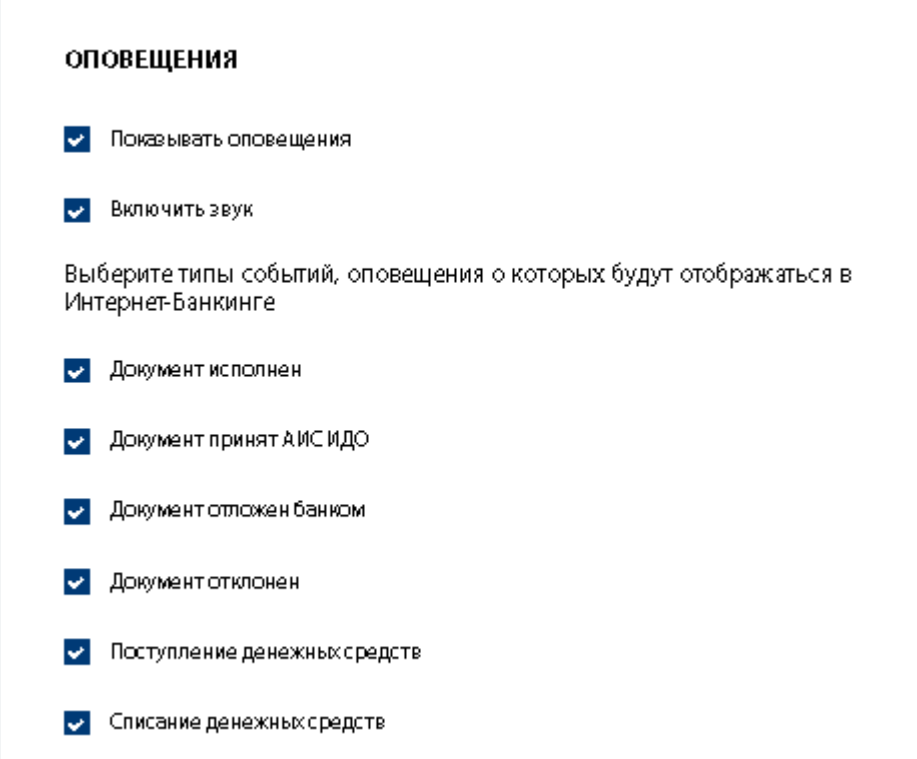

6) Введите e-mail, выберите статусы документов, оповещения о которых будут приходить на ваш e-mail, укажите частоту рассылки выписки:

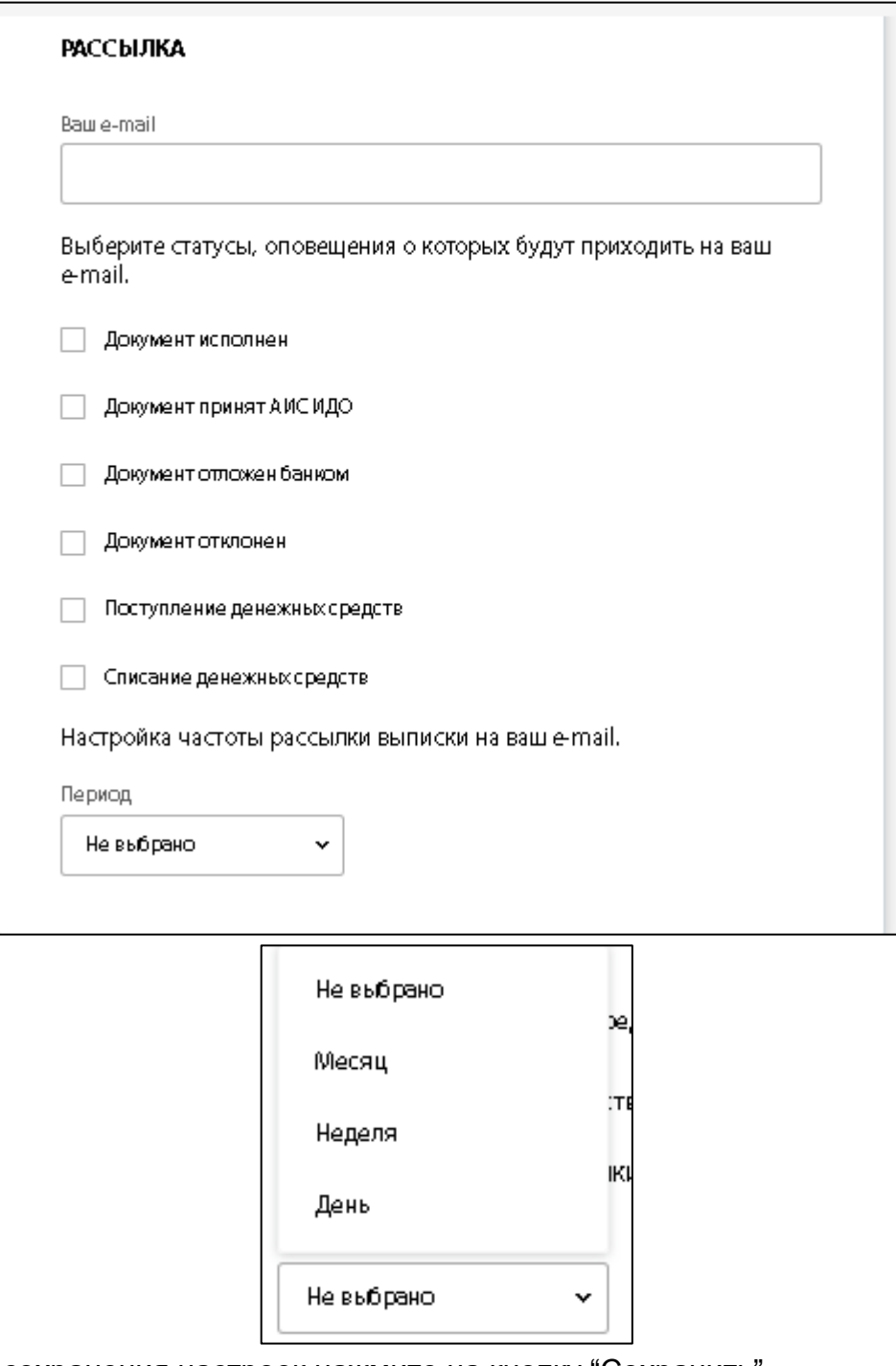

7) Для сохранения настроек нажмите на кнопку "Сохранить"

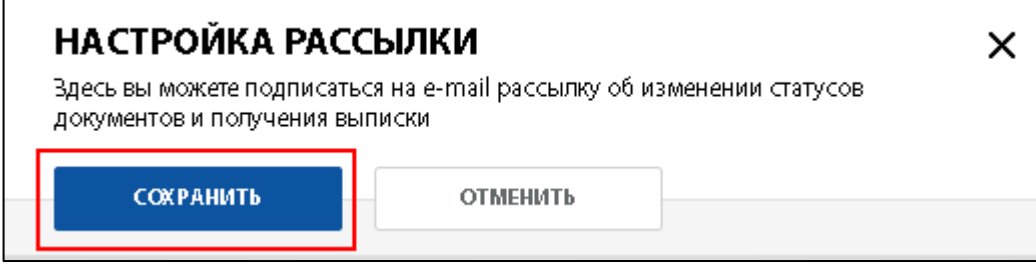

## **Мобильное приложение MTBusiness**

1) Для перехода к настройкам нажмите на кнопку "Еще" в тачбаре :

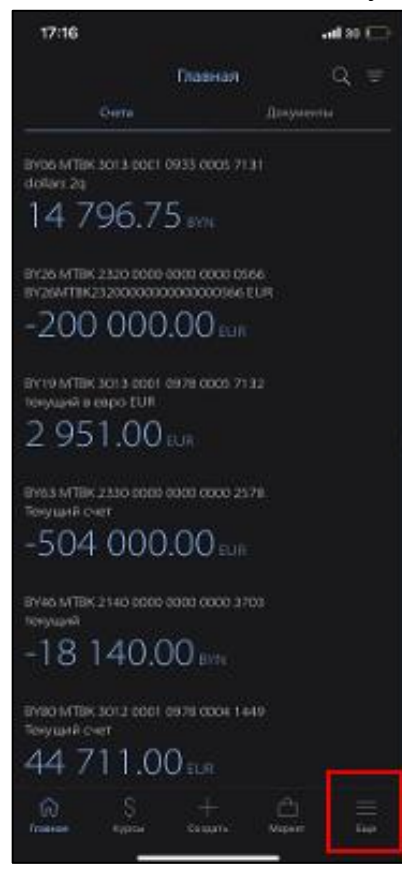

2) Для перехода к настройкам пуш-уведомлений нажмите на кнопку "Настройки", а затем на кнопку "Настройка уведомлений":

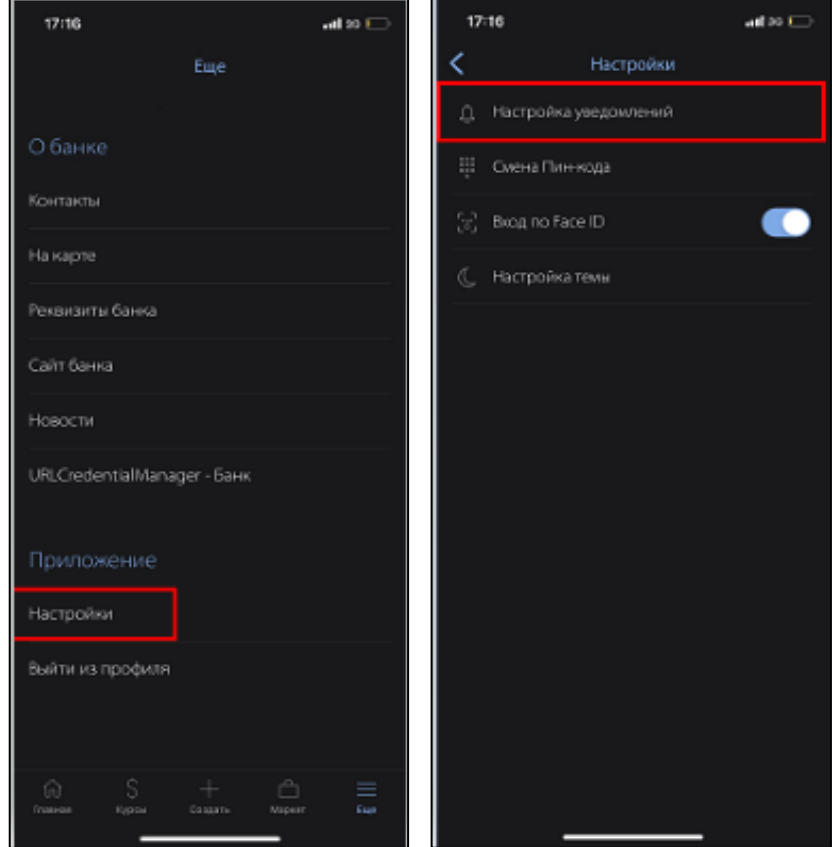

3) Укажите счета, типы событий, по которым хотите получать уведомления, а также выберите настройки оповещений:

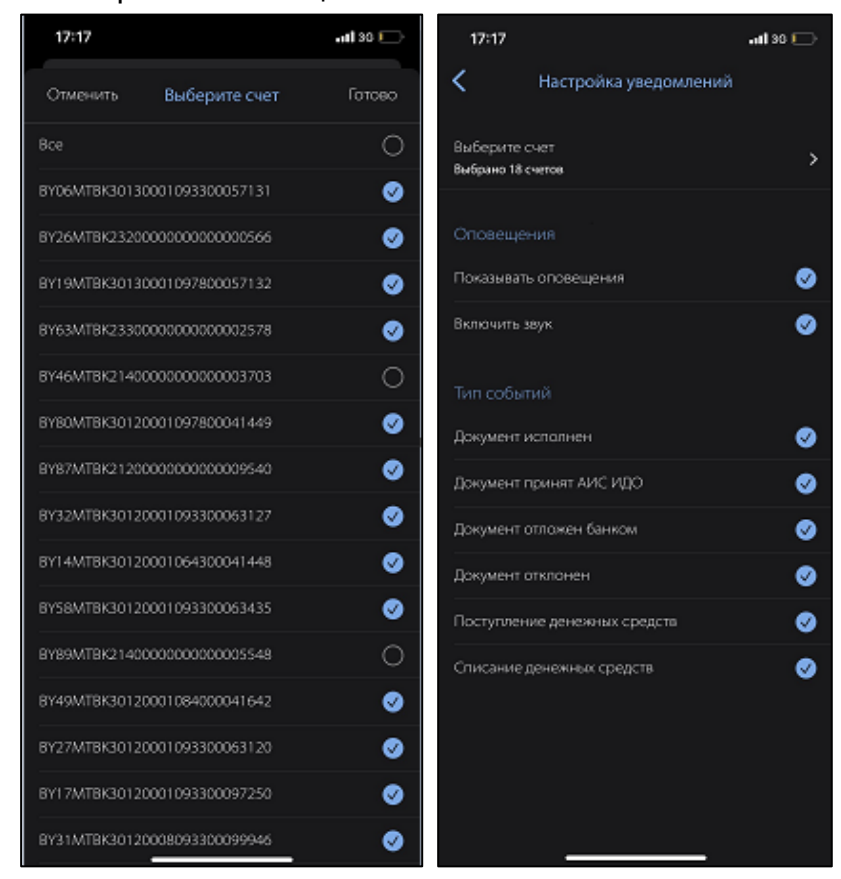

4) Для сохранения изменений нажмите на кнопку "Сохранить":

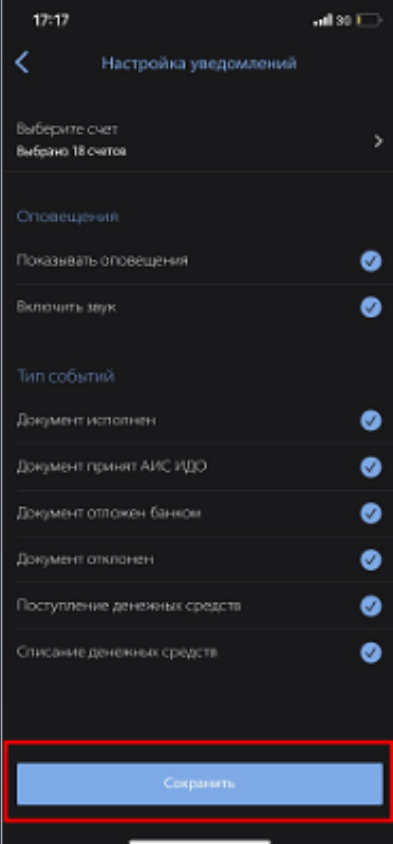